## Introduktion

WorkPoint Data Transfer Import From CSV is a tool that is used to transfer data to SharePoint lists.

The tool supports adding new list items and update existing list items . Deleting existing list items is not supported.

The data to be transmitted, is read from the CSV files. In addition, there must be a configuration file for each SharePoint list to transfer data .

The tool can be used in two ways:

#### Data transfer via a Windows scheduled task

In this mode, a Windows scheduled task is created which is set to run the program "WorkPointDataTransfer.JobConsole.exe".

In the folder, where the WorkPointDataTransfer.JobConsole.exe is located in the file system, create a subfolder labeled **Configuration** and a subfolder labeled **CSV**.

In the **configuration** folder, the **configuration** files are stored. Please refer to the configuration files section for details.

In the CSV folder, create two subfolders labeled **Archive** and **Queue**.

Place the CSV files, containing the data to be transferred, in the **Queue** folder. Refer to the "CSV files" section of this document for details.

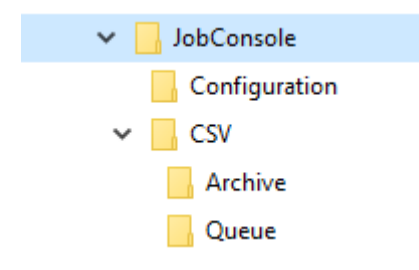

When the program runs, it will read and process the CSV files in the Queue folder. If an error occurs while processing the CSV file, the CSV file will be kept in the CSV folder. Otherwise, the CSV file will be deleted or moved to the folder Archive. Moving a CSV file to the archive folder, after a successful processing, is achieved by adding the "MoveToArchive" to the command line.

If the program is run manually, a console window will open and display information about how the data transfer is progressing. This is useful for debugging.

### Configuration files

 For each SharePoint list that you want to transfer data to, there must be a configuration file. The file is in XML format and must be named in the format "< SharePoint list name >.xml " , for example "Companies.xml" or "Projects.xml".

 Use the "WorkPointDataTransfer.Configurator.exe" to generate the configuration file. Please refer to the "Configuration program" section for details.

### CSV files

#### Naming

The CSV files used for data transfer must use the following naming convention:

<SharePoint listname>\_yyyy\_MM\_dd\_HH\_mm\_ss\_fff.csv

yyyy = year, MM = month (01 - 12), dd = day (01 -31), HH = hour (00 - 23), mm = minutes (00 – 59), ss = seconds (00 - 59), fff = milliseconds (000 - 999)

Examples:

Companies\_2015\_06\_16\_13\_20\_15\_000.csv Companies\_2015\_06\_16\_13\_22\_45\_000.csv Projects\_2015\_06\_16\_17\_12\_03\_000.csv

#### Content

- The first row must contain the field names, separated with a semicolon (;)
- Each row of field values must be separated with a semicolon (;) and each field value must be surrounded by quotation marks ("Value")
- If a field value should contain quotation marks as data, add a quotation mark before the quotation mark ("")
- If a field value does not contain any data, leave out the quotation marks.

The following SharePoint field types are supported:

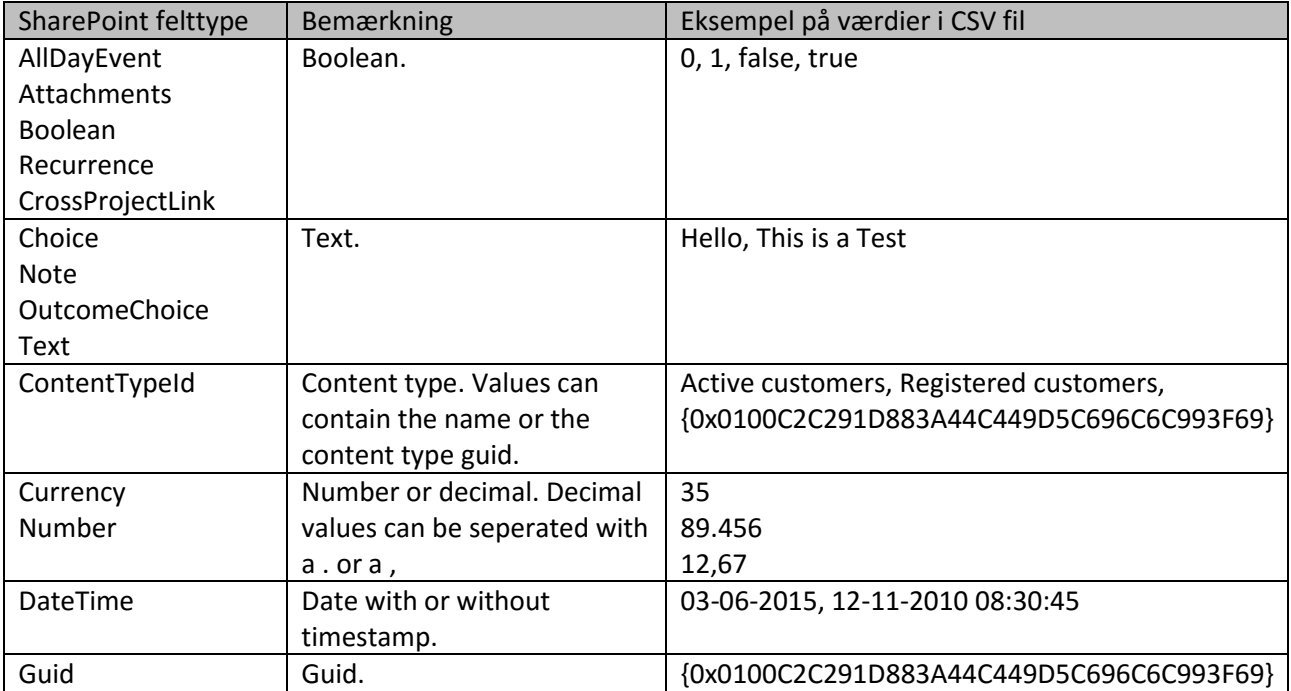

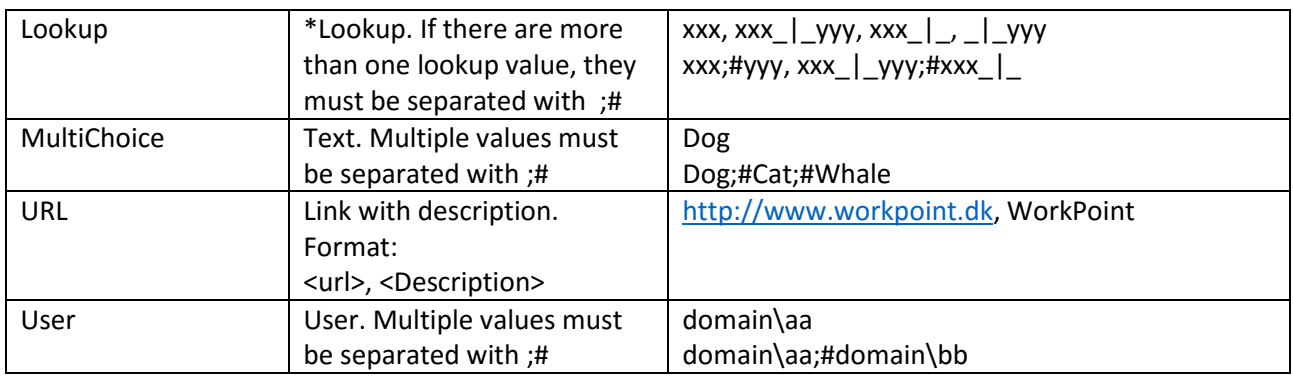

\*) Lookup SharePoint field type:

In the configuration file it is specified, which fields in the field lookup list, in combination form a unique key. The value in the CSV file must match this key. If the key is composed of multiple fields, separate each match value with  $"$   $|$   $|$   $"$ .

Examples:

In the configuration file we have defined one key field; Key1

Correct values in the CSV file:

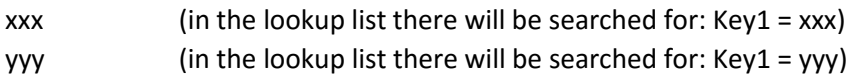

In the configuration file we have defined two key fields; Key1 and key2

Correct values in the CSV file:

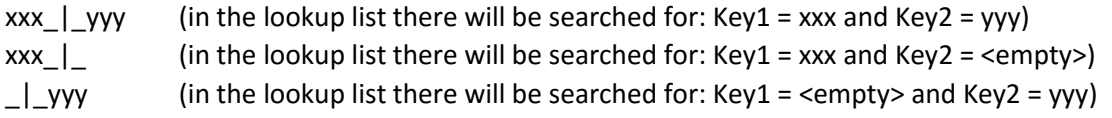

CSV file example:

MyText;MyInteger;MyDateTime;MyLookup;MyMultiLookup;MyMultiChoise;MyUser "Test";"4";"01-10-2014 12:47:30";"xxx\_|\_yyy";"Value1;#Value2";"Dog;#Cat;#Whale";"domain\aa" "Test""Test";"7";"16-12-2014 02:17:35";"xxx\_|\_zzz";"Value3";"Dog;#Cat;#Whale";"domain\bb" "Hello";;;"qqq\_|\_ ";;"Dog;#Cat";

# Configuration program

This program is used to generate configuration files to be used for data transfers.

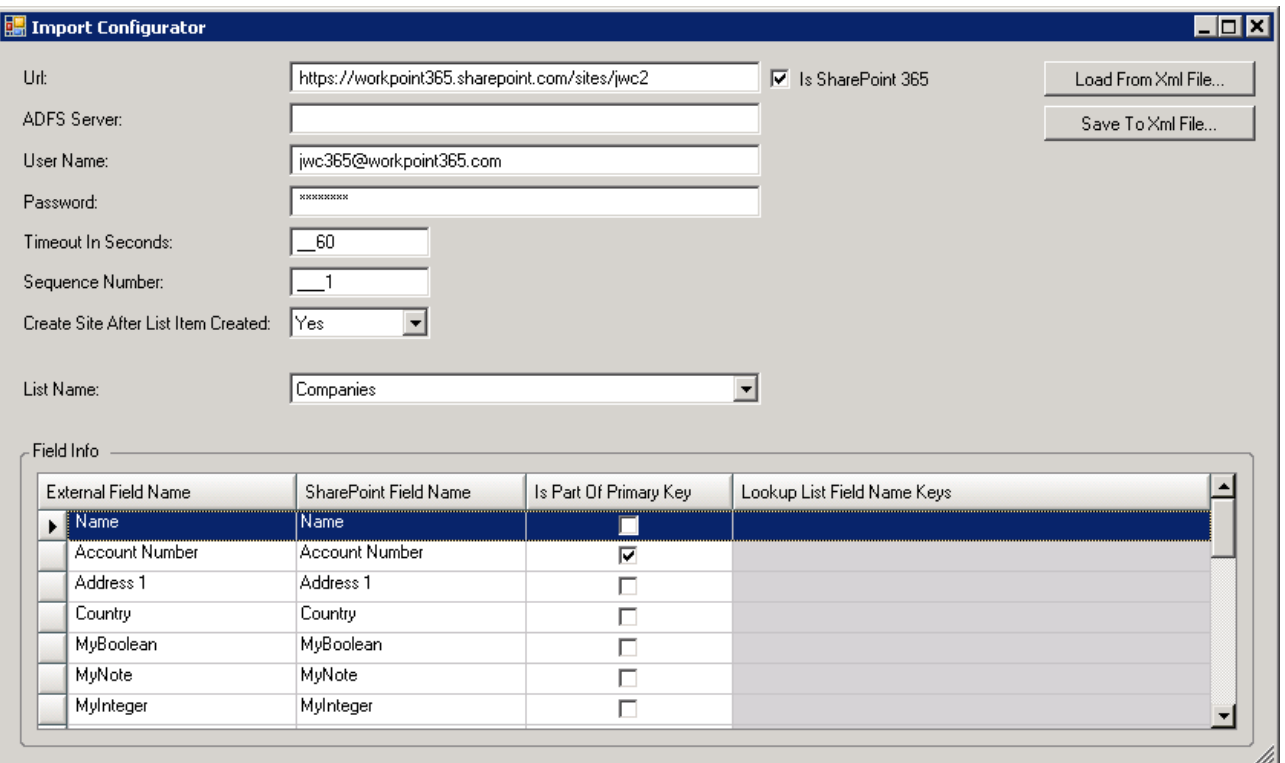

The button "Load From XML File ..." fills in the various input fields based on an existing configuration that has been saved to an XML file.

The button "Save To XML File ..." saves a configuration as an XML file based on the values specified in the various input fields.

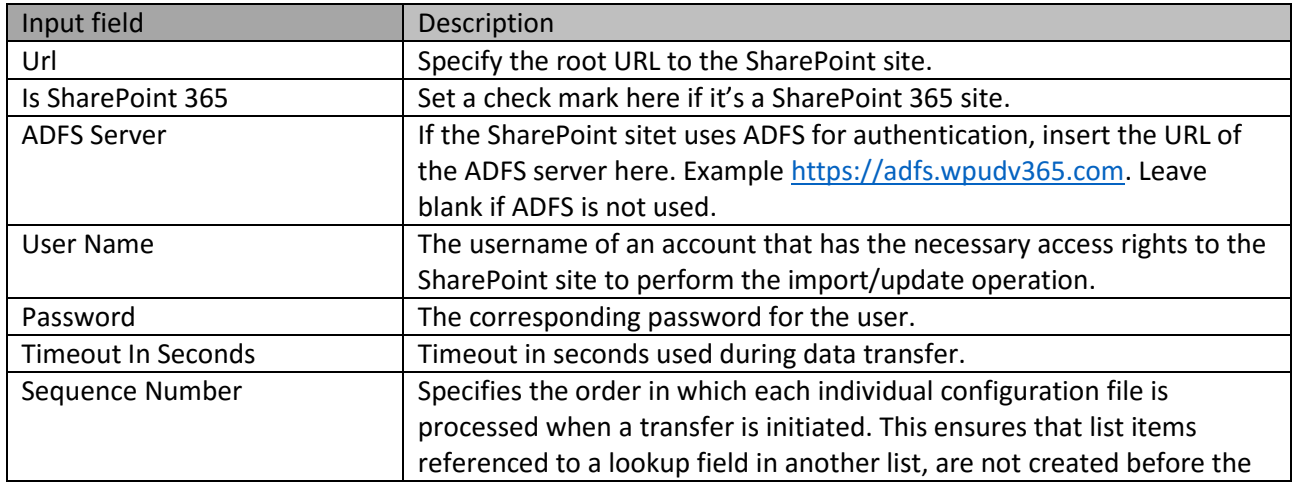

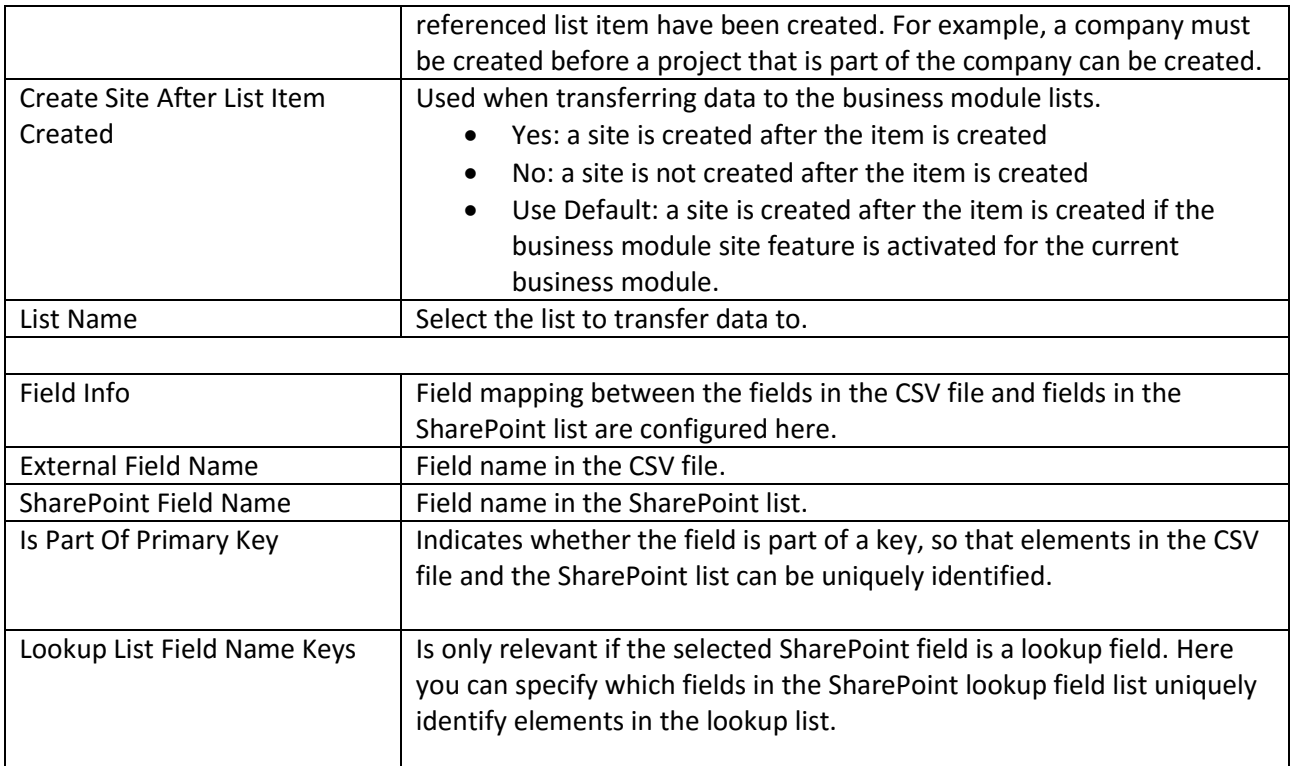